Google meet への入り方 (分からなかったらお子さんに聞いてください)

1 Classroom から入る

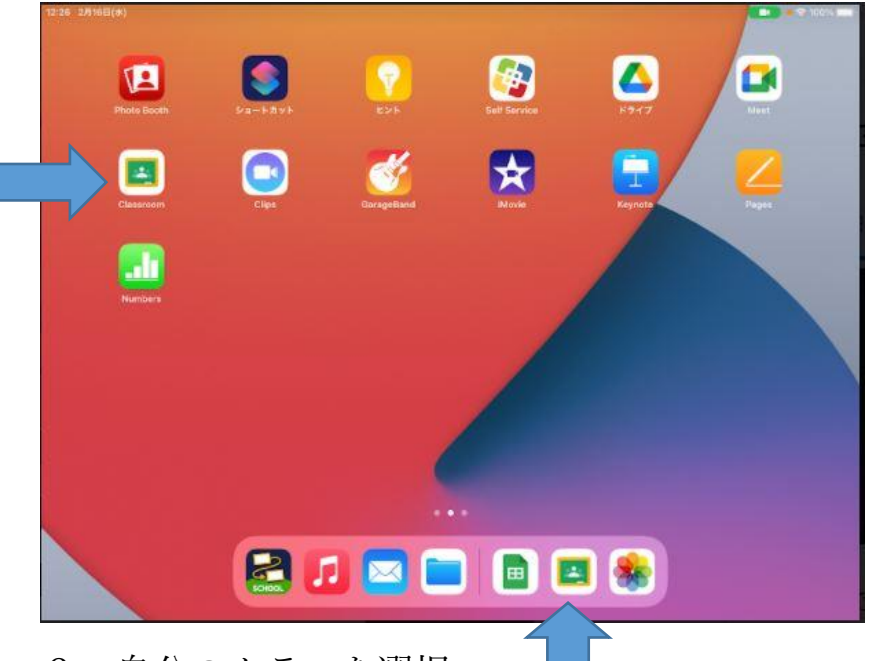

2 自分のクラスを選択

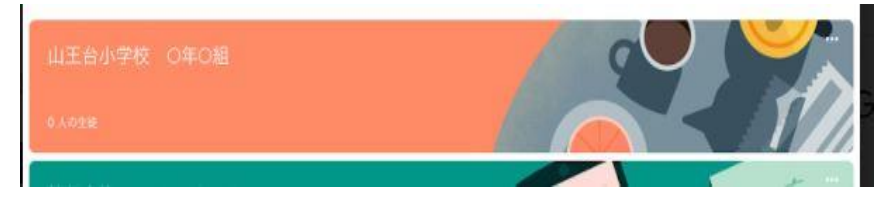

黒板のマークをクリックします

自分のクラスをクリックします

## 3 カメラマークをクリックする

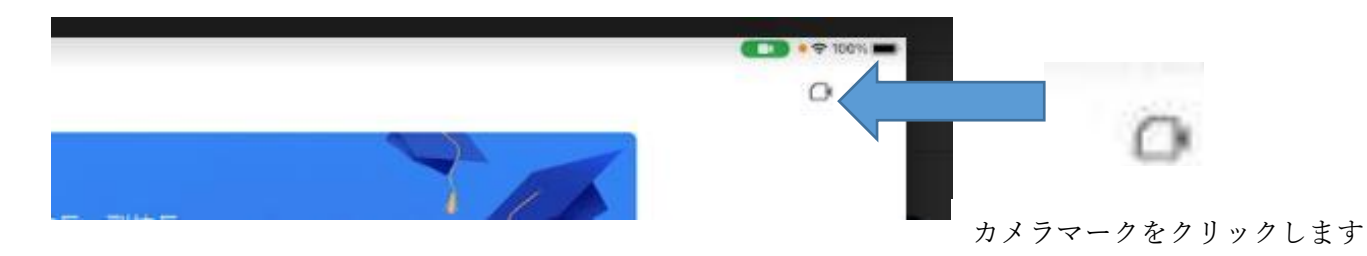

4 参加マークをクリックする

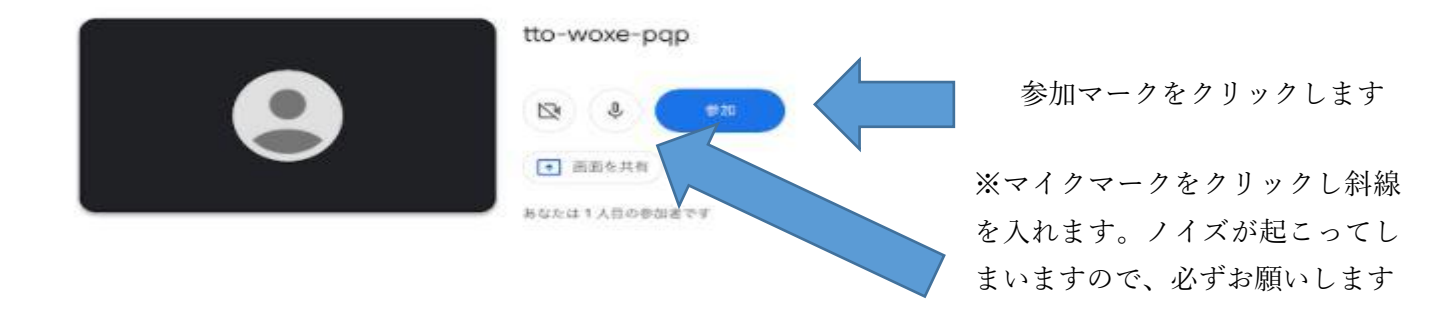

## 5 次の設定をする

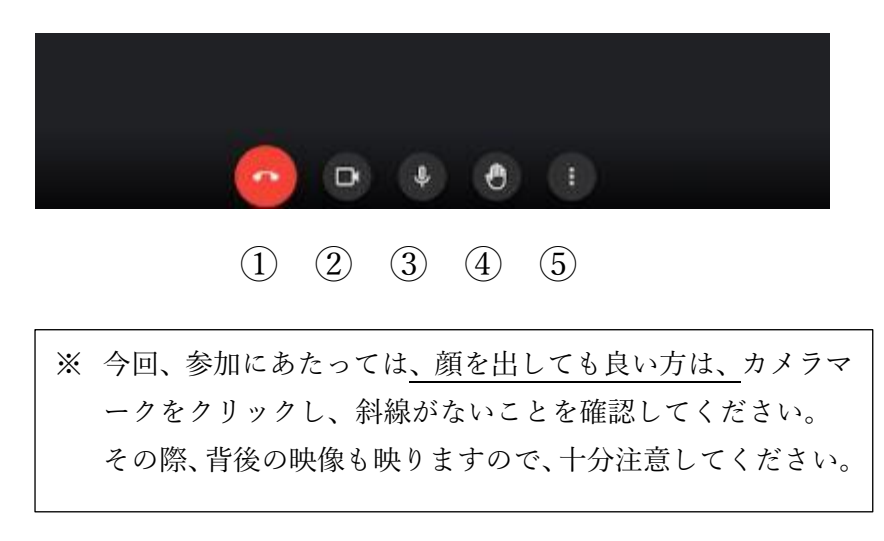

①は会議から抜ける時にクリックする ②カメラマークは、クリックすると

斜線が入り、自分の画像は映りません ③マイクマークは、クリックすると斜線 が入り自分の音声は流れません

発言をするときは、クリックして斜線 を外します

④自分が発言したいときに、ハンドサイ ンを押すとその意思が司会者に伝わり ます

⑤その他の機能

e  $\mathbf{B}^*$ ■商を共有  $\Box$ 同 0 事業を表示 関連を補告 会議の安全性 愈

今回は、「通信中のメッセージ」のみを 使います。 ※例えば、音声が聞こえない等通信トラ ブルを司会者に伝える場合に利用しま す。

7 伝えたい内容を入力します。

6 その他ボタンの使い方

メッセージは通話に参加中のユーザーにのみ表示され、通話が終了すると削除されます 一番下の「メッセージを送信」の欄に 伝えたい内容(例「音声が聞こえません」) 852 45 音声が聞き取りづらいです を入力し、右端の矢印をクリックします。 ッセージを送信 その上の段に、名前とともに表示され、それが 全員の画面に映ります。

8 会議を途中で抜ける時または、会議が終了したときには

電話マーク(説明5の①マークを押してください。)